# LearnIT2teach Avenue

## **Comments Block**

The **Comments** block is a quick way to obtain feedback from learners about specific sections or activities in a course. In addition, both learners and instructors can comment back and forth directly on a course page being discussed. The text editor toolbar is not displayed, so comments can be posted only in text format; however; their simplicity and availability may work better than discussion forums in some contexts. Users with an understanding of HTML can insert basic HTML code into posts in the **Comments** block.

By default, 15 comments are displayed in this block. Instructors can delete comments. The person who posted the comment can also remove his or her own comment.

### **Exemplar**

An example of a **Comments** block is found in the [Stage 2/3 Exemplar course.](http://www.learnit2teach.org/course/view.php?id=28) It has been configured to appear on all course pages.

### **Adding a Comments block to a course**

- 1. On your course, click the **Turn editing on** button.
- 2. In the Navigation drawer, click on the **Add a block** link.
- 3. In the pop up, click on the **Comments** option.

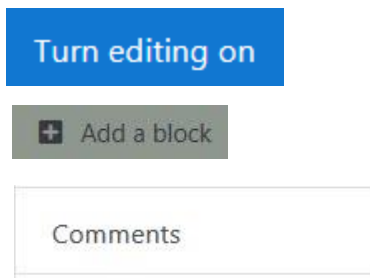

The new **Comments** block appears at the bottom of the right column.

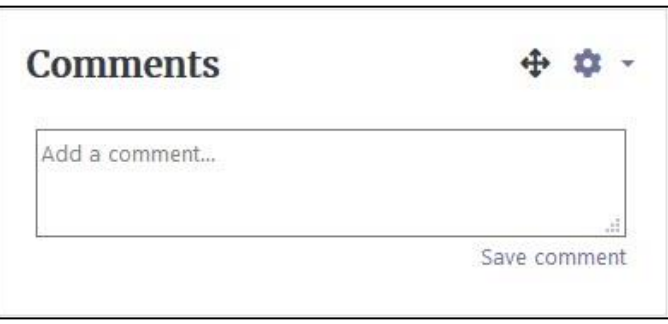

### **Configuring the Comments block**

The default setting places the **Comments** block on any type of course main page. To place this block on all course pages:

- **1.** Click on the **Actions menu** icon in the new block.
- **2.** Choose the **Configure Comments block** option.

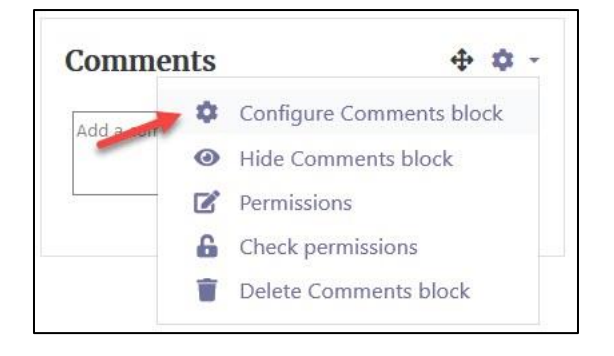

The **Configuring a Comments block** page appears.

- 3. Select **Any course page** in the **Display on page types** drop-down menu.
- 4. Select **Right** in the **Default region** drop down menu to move the **Comments** block to the right column.
- 5. The block can be moved up and down the page using the **Default weight** setting; -10 sets the default to the top of the column and 10 sets it at the bottom.
- 6. Click the **Save changes** button.

To move the block to a more specific location, use drag and drop to override these settings.

### **Using the Comments block**

Posting a comment is very simple and it may be a suitable way for learners at lower benchmark levels to collaborate in a course. To post a comment:

- 1. Type a message in the **Add a comment** text box.
- 2. Click **Save comment**.

Note that clicking the **Delete** icon will remove the comment.

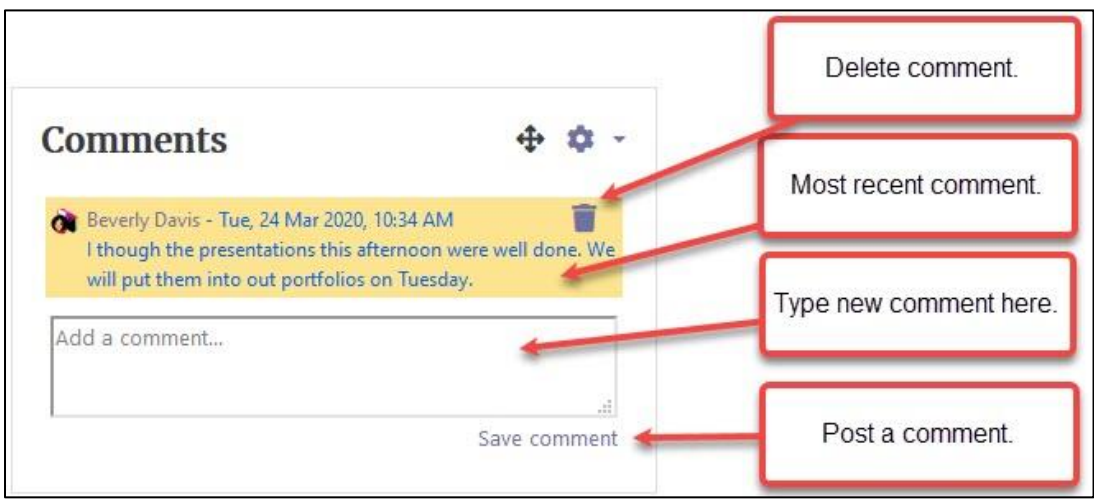

#### **Video Resource**

The section in this video on the **Comments** block runs until 1:28. It explains the **Comments** block. The remainder of this video is not relevant to Comments. It is about blogs.

[https://youtu.be/eiv\\_KqySWTI](https://youtu.be/eiv_KqySWTI)

#### **Resource**

[Moodle Documents: Comments block](https://docs.moodle.org/39/en/Comments_block) <https://docs.moodle.org/39/en/Comments\_block>